# **Cache leeren im Internet Explorer 9**

## **Mit Menüleiste**

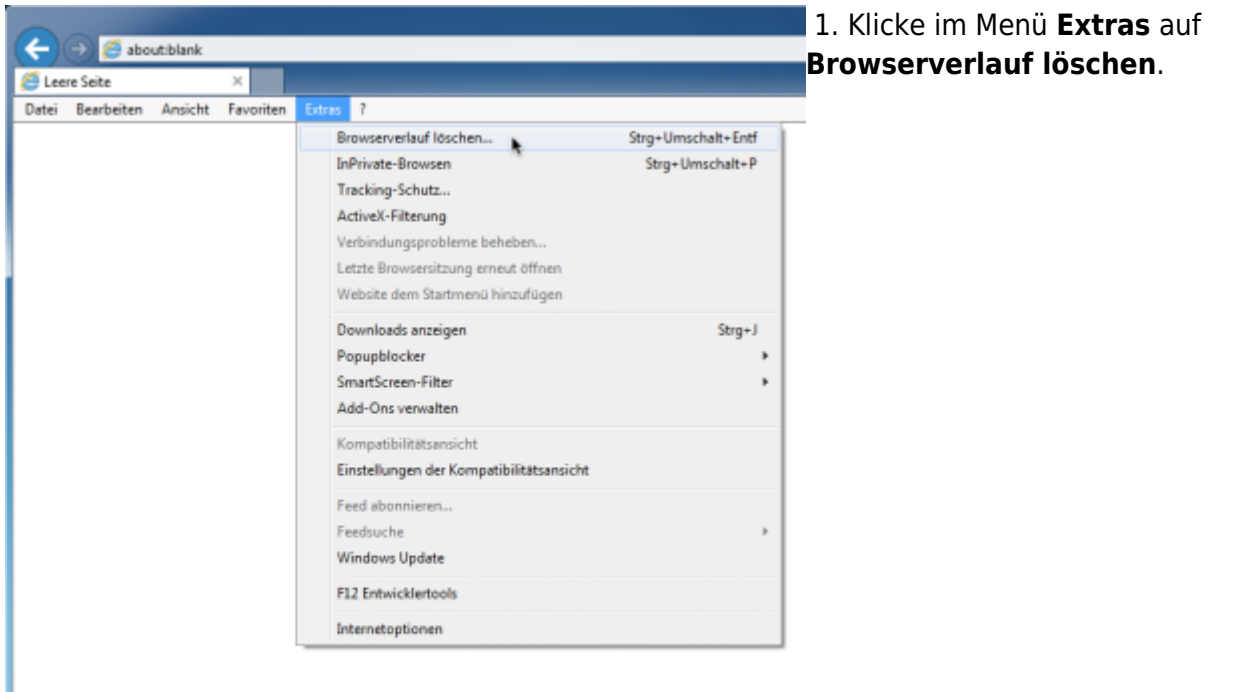

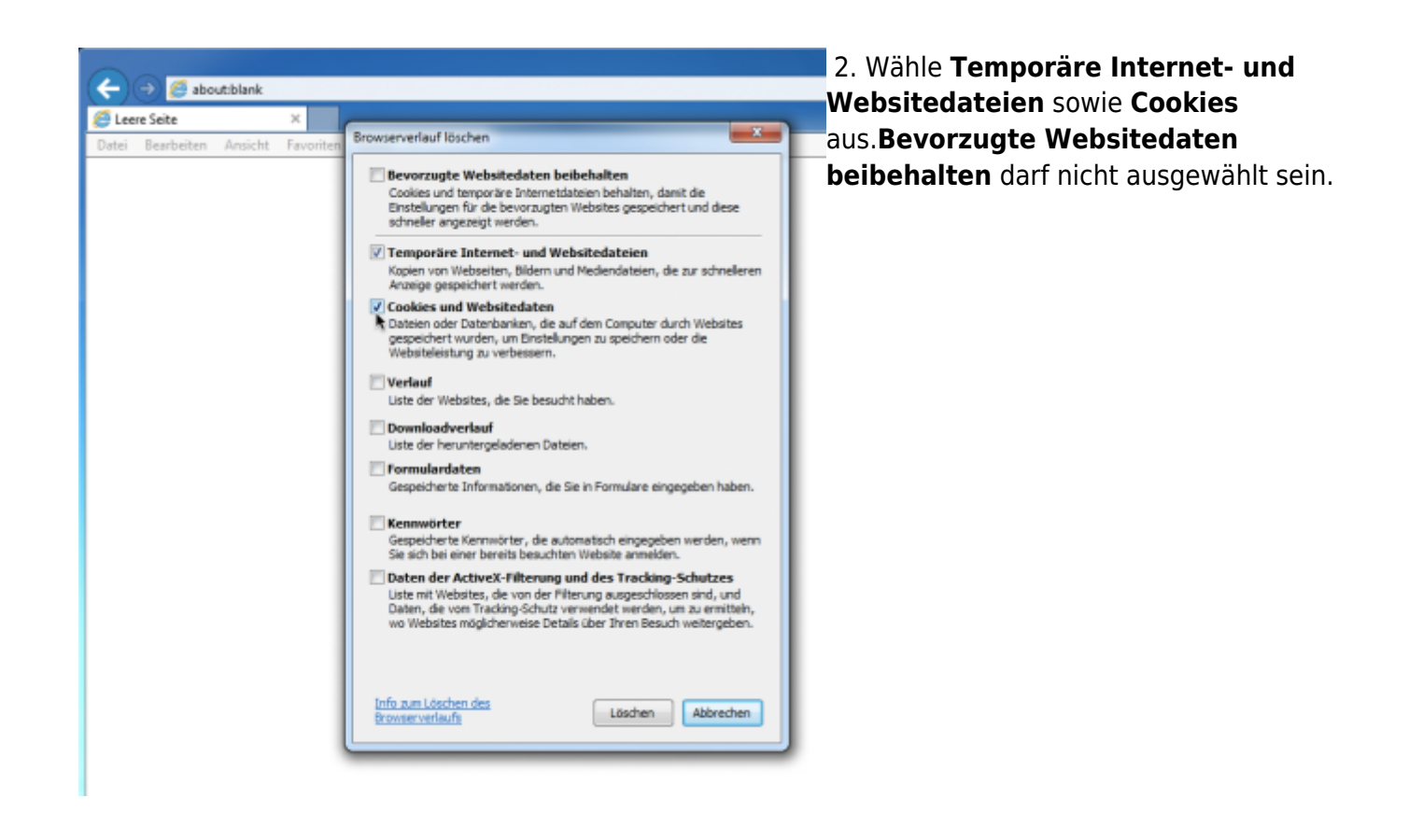

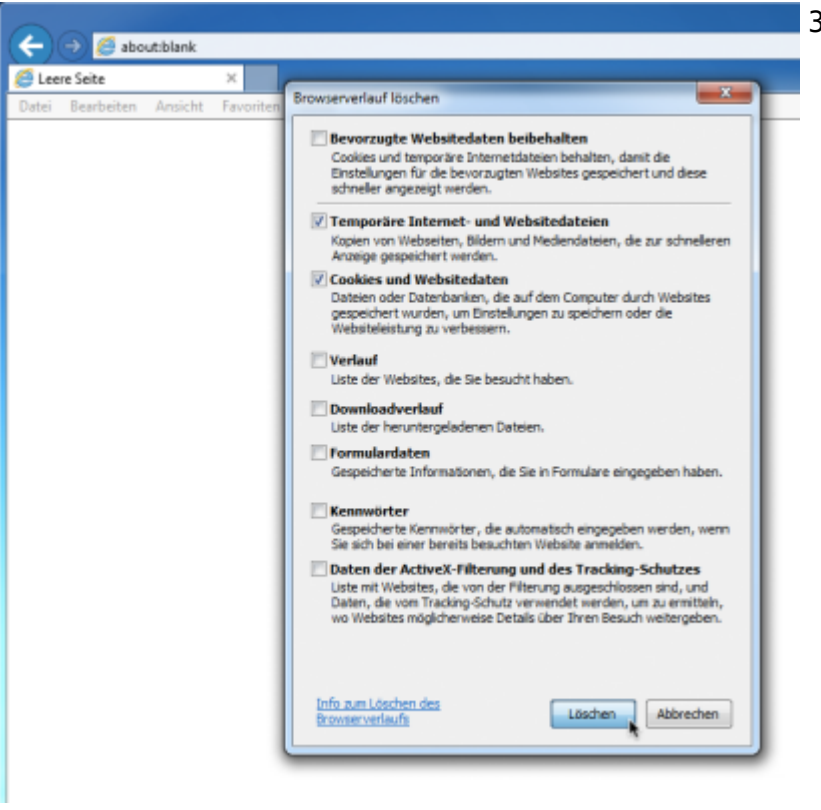

#### 3. Mit **Löschen** bestätigen.

### **Ohne Menüleiste**

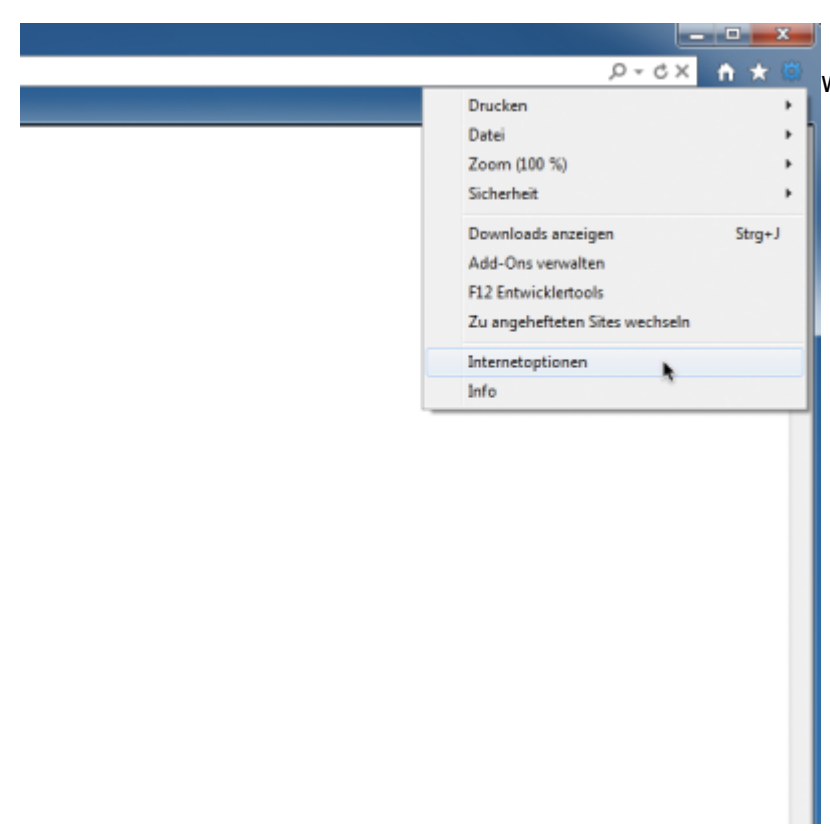

### **1.Klicke auf das Schraubensymbol und** wähle **Internetoptionen** aus.

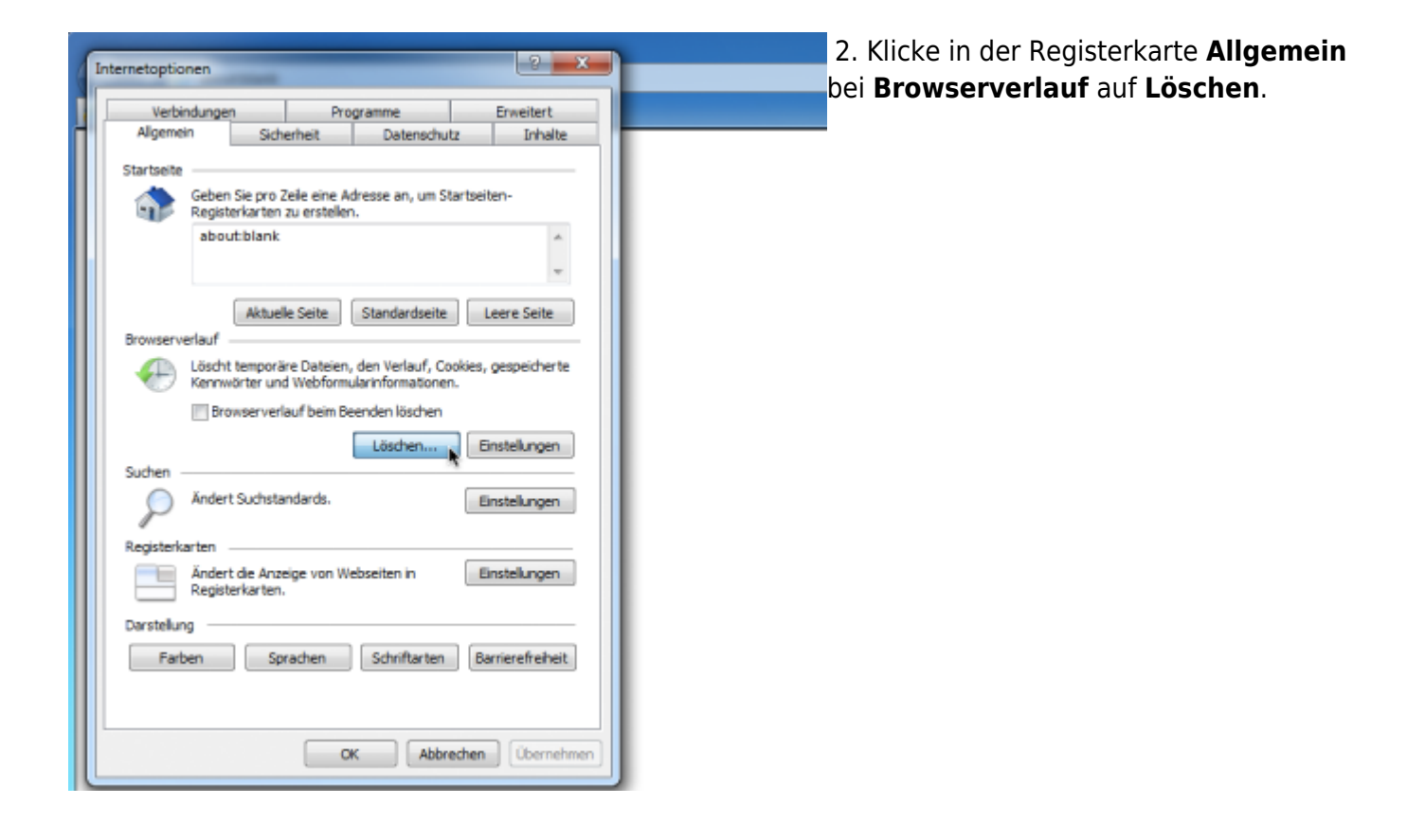

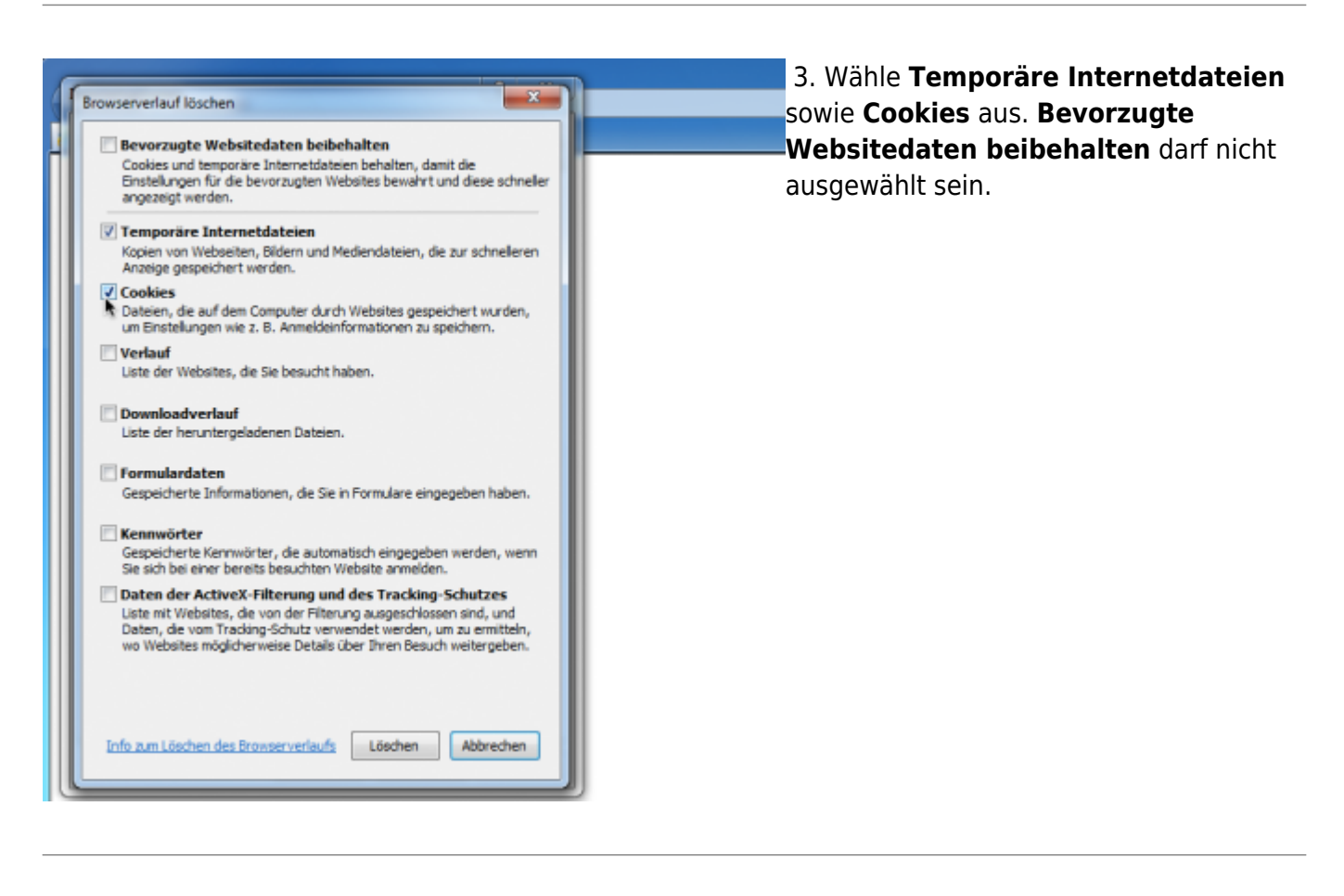

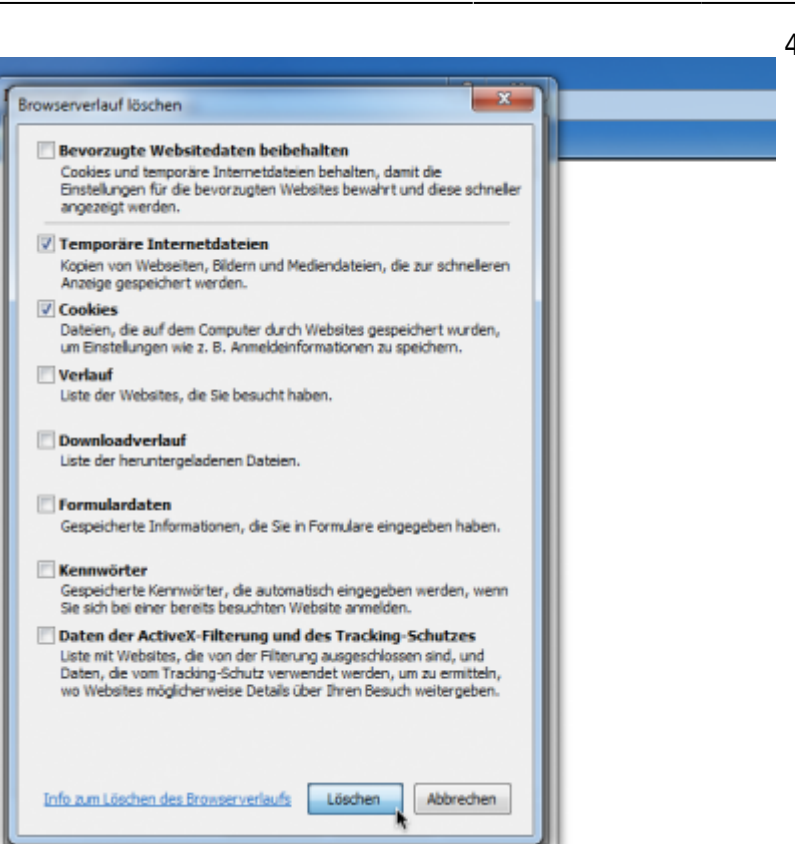

4. Mit **Löschen** bestätigen.

From: <https://wiki.tim-solutions.de/> - **TIM Wiki / [NEW TIM 6 Documentation](https://doc.tim-solutions.de)**

Permanent link: **[https://wiki.tim-solutions.de/doku.php?id=software:tim:cache\\_ie9](https://wiki.tim-solutions.de/doku.php?id=software:tim:cache_ie9)**

Last update: **2021/07/01 09:52**

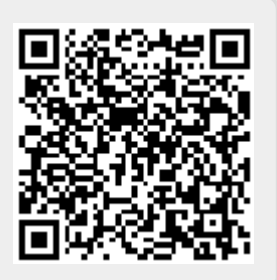